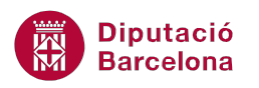

# **UNITAT AGILITZAR CÀLCULS AMB L'ÚS DE PLANTILLES**

# **1 Crear plantilles**

Una plantilla és un fitxer model que conté una sèrie d'elements que serveixen de base per a la creació d'altres documents similars.

Per exemple, molts dels elements que apareixen en un pressupost elaborat (encapçalaments de columna, format de cel·les, fórmules...) es mantenen invariables. Així, si guardem el pressupost amb tots aquests elements com una plantilla, en endavant només hi caldrà escriure les noves dades o conceptes i els càlculs es realitzaran automàticament.

Quins elements pot contenir una plantilla?:

- **Text, imatges i gràfics.**
- Formats de pàgina (encapçalaments i peus de pàgina, format de cel·les, estils...).
- Fórmules, funcions i macros.

D'una altra banda, cal tenir present l'extensió d'una plantilla de Ms Excel. Qualsevol llibre de Ms Excel 2010 posseeix una extensió \*.XLSX, mentre que la d'una plantilla de Ms Excel és \*.XLTX. Entenem per extensió el format en què es guarda un document.

Els llibres de Ms Excel amb modalitat de compatibilitat, és a dir, que puguin ser utilitzats en versions anteriors de Ms Excel, han de tenir l'extensió \*.XLS.

A continuació, es mostra una taula amb les diferents extensions de llibres de Ms Excel i quin ús poden tenir:

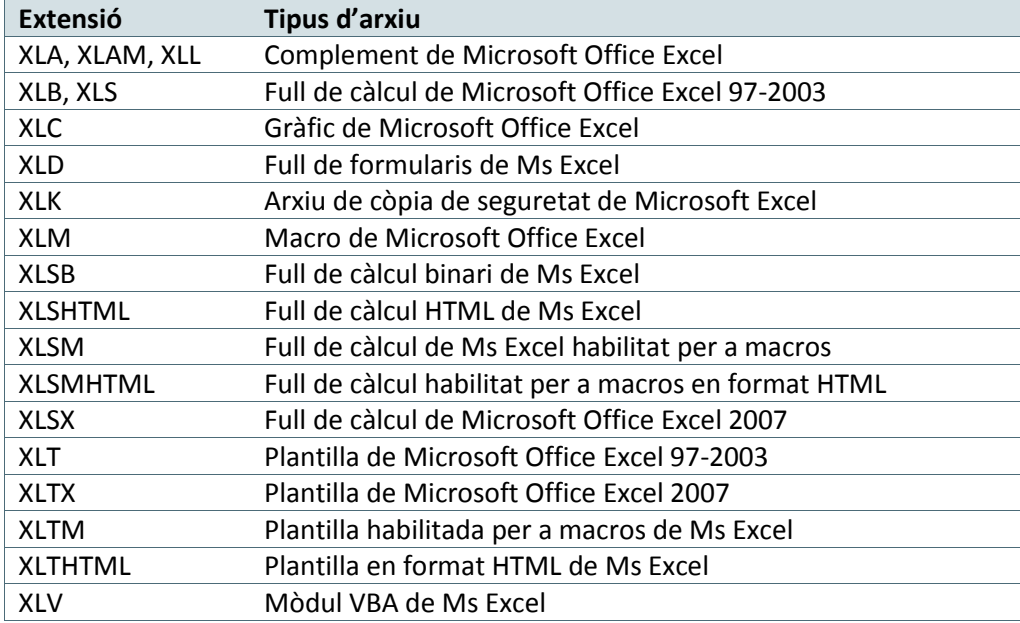

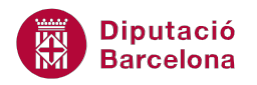

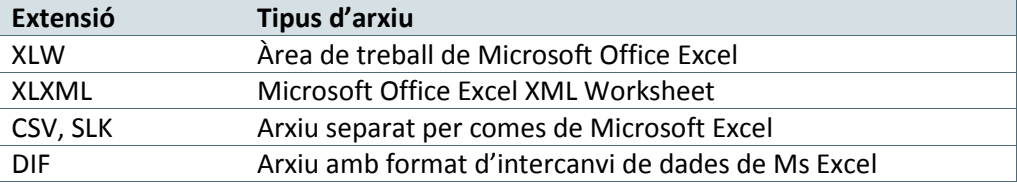

#### **En aquesta unitat es treballaran els temes següents:**

- Com crear i desar una plantilla
- Modificar plantilles i crear nous fitxers

# **1.1 Crear i desar una plantilla**

Vegem, a continuació, com crear una plantilla i com desar-la en un directori en concret.

#### **1.1.1 Crear una plantilla**

Per crear una plantilla, es pot començar des d'un document nou o bé d'un elaborat prèviament.

Per crear una plantilla cal:

**1.** En primer lloc, preparar el full de càlcul, amb format, funcions i/o fórmules, per poder utilitzar-lo com a plantilla per a ocasions posteriors.

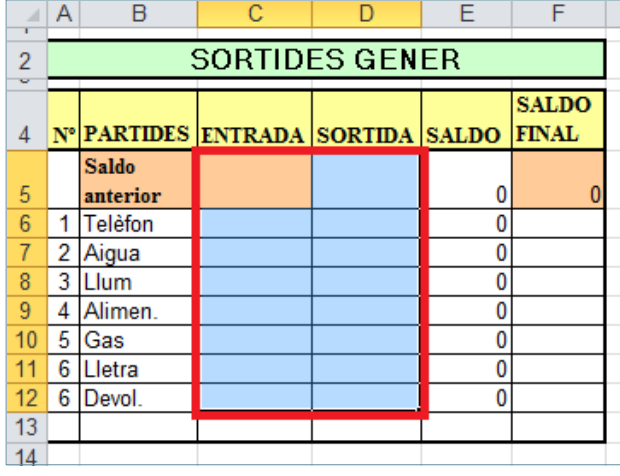

Recordar que una plantilla pot tenir dins el seu contingut formats (encapçalaments de columna, formats de cel·la, estils) i fórmules. Les dades que aporten informació nova a la plantilla s'introduiran en el moment en què es creïn nous fulls de càlcul a partir de plantilles desades amb anterioritat.

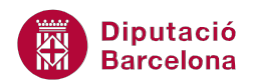

# **1.1.2 Desar una plantilla**

Un cop creat el model de plantilla amb la informació base que volem que tinguin els altres fulls, és necessari desar-la per poder treballar-hi posteriorment.

Vegem quins passos cal seguir per desar un llibre com a plantilla:

**1.** Amb el full de càlcul model obert, triar l'opció Anomena i desa de la pestanya Fitxer.

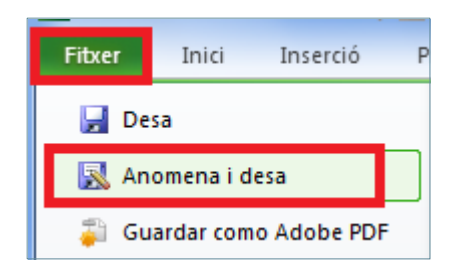

- **2.** Desplegar el quadre combinat Tipo i seleccionar l'opció Plantilla de l' Excel (\*.xltx).
- **3.** Al quadre Nom del fitxer escriure, per exemple, Plantilla1.
- **4.** Seleccionar la unitat i directori de treball desitjats, el lloc on es grava la plantilla.
- **5.** Fer clic a Desa.
- **6.** Observar que Ms Excel ja li assigna el nom i ja està la plantilla creada.
- **7.** Tancar la plantilla creada.

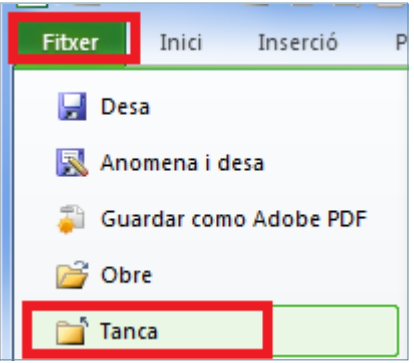

# **1.2 Modificar plantilles i crear nous llibres**

Un cop creada i guardada una plantilla, ja es pot obrir i treballar-hi per crear nous fulls de càlcul.

#### **1.2.1 Modificar una plantilla**

Quan es treballa amb una plantilla es pot:

 Introduir modificacions: es treballa sobre la plantilla, modificant-ne algun dels seus elements. Per exemple, el format de les cel·les, l'estil, ...

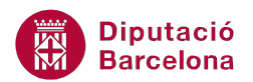

 Crear nous fulls de càlcul a partir de la plantilla: s'introdueixen dades informatives a la plantilla, però sense modificar-ne l'estructura.

Per modificar una plantilla creada anteriorment cal seguir els següents passos.

**1.** Amb l'entorn de Ms Excel obert fer clic a la pestanya Fitxer i fer clic a l'opció Obre.

Si no tenim Ms Excel obert, obrir-lo a partir de la icona de drecera directa de l'escriptori o del llistat de programes del botó Inici.

**2.** Al quadre de diàleg Obertura fer clic al desplegable i triar l'opció Plantilles.

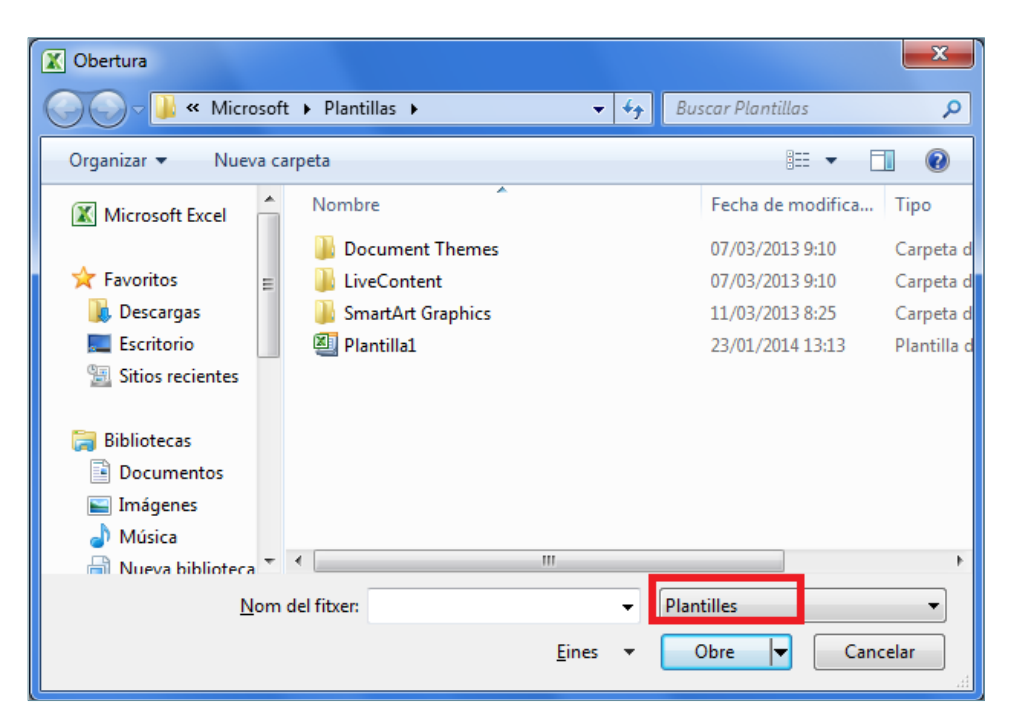

- **3.** Triar la unitat de xarxa on s'ha desat la plantilla.
- **4.** Fer un clic sobre el nom de la plantilla i prémer el botó Obre.

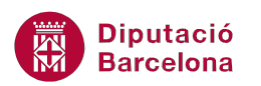

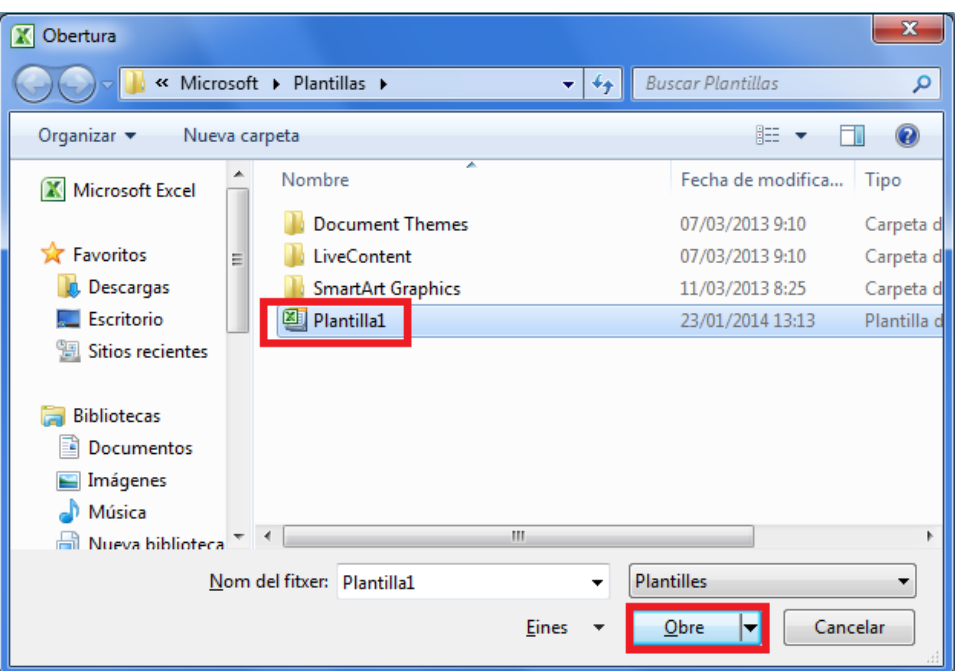

**5.** A la plantilla de full de càlcul que es té obert fer alguna modificació, per exemple el tipus de lletra.

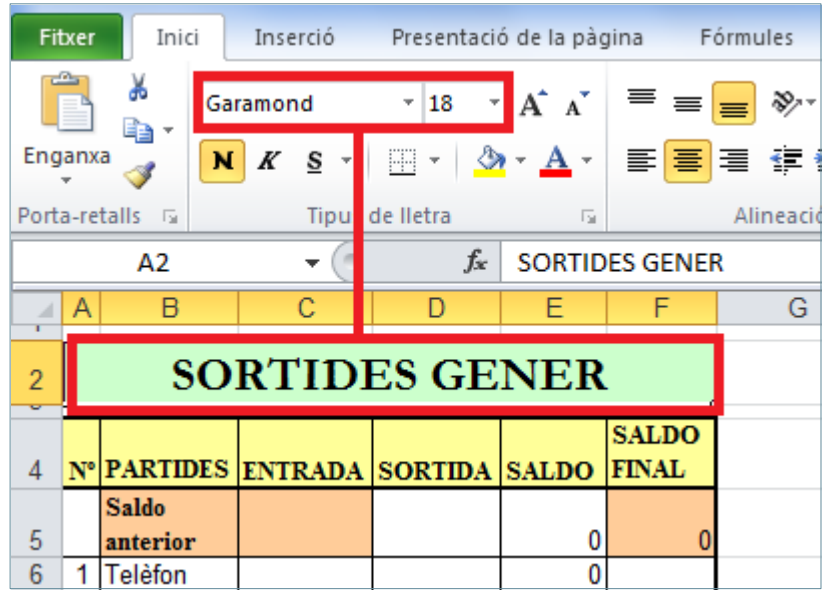

**6.** A continuació, tenim dues possibilitats; o bé sobreescriure la plantilla inicial o bé crear una nova plantilla amb els canvis realitzats; per exemple, realitzarem aquesta segona opció. Per fer-ho, accedir a Fitxer/Anomena i desa, a l'opció Tipo seleccionar Plantilla de l'Excel (\*.xltx), indicar la ruta triada, i a l'opció Nom del fitxer teclejar el nou nom.

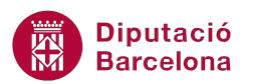

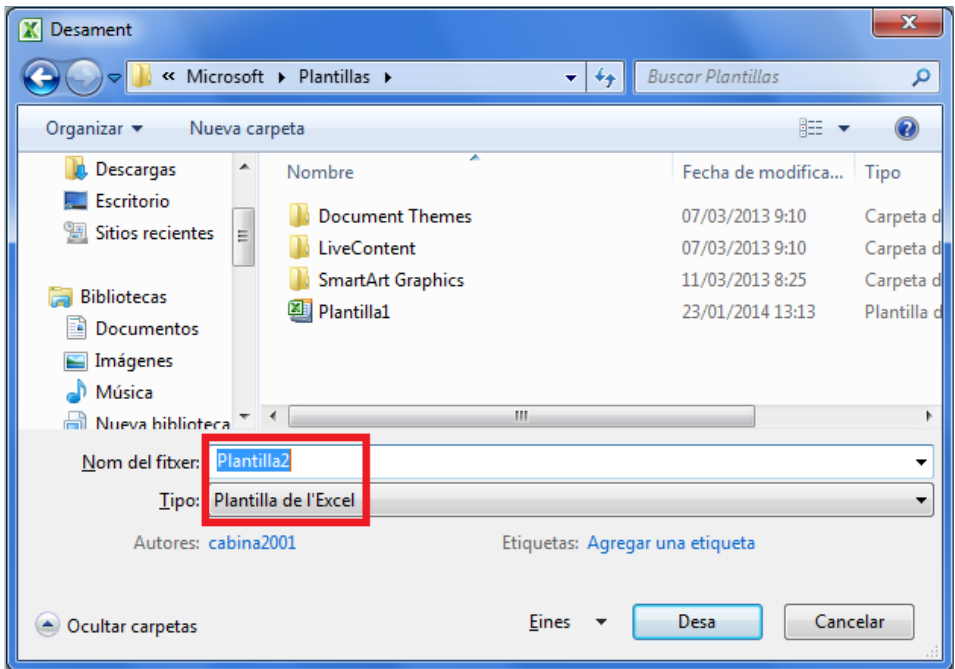

- **7.** Fer clic a Desa per validar.
- **8.** Tancar la plantilla.

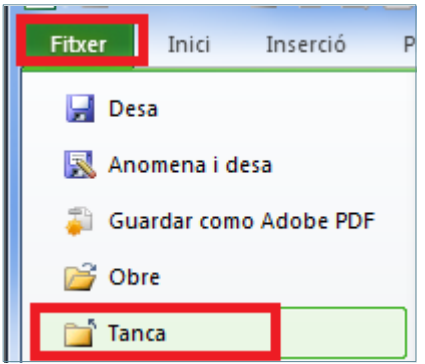

# **1.2.2 Crear un Nou Full de Càlcul a partir d'una Plantilla**

Quan es crea un llibre nou a partir d'una plantilla, Ms Excel realitza una còpia de la plantilla, deixant intacta l'original i assignant un nom a l'arxiu.

Per exemple, si la plantilla s'anomena Plantilla2.xltx, i es crea un nou arxiu basat en aquesta i es guarda sense assignar-li un nom nou, Ms Excel crearà un llibre de treball anomenat Plantilla21.xlsx.

Per crear nous fulls de càlcul a partir d'una plantilla cal:

**1.** Obrir la plantilla desada anteriorment. Per fer-ho cal fer clic a la pestanya Fitxer i triar l'opció Crea .

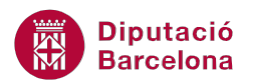

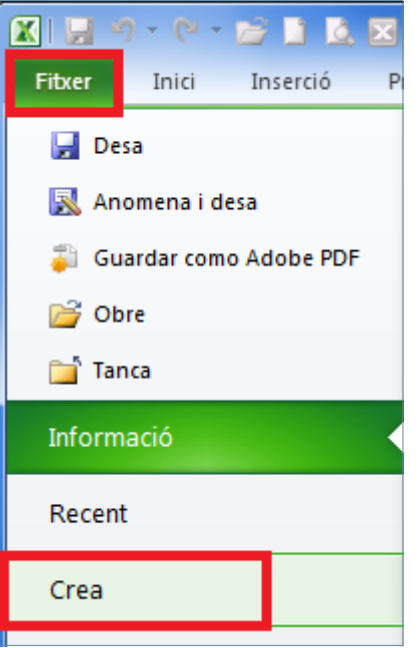

**2.** De l'apartat de l'esquerra triar l'opció Crea'n un a partir d' un existent...

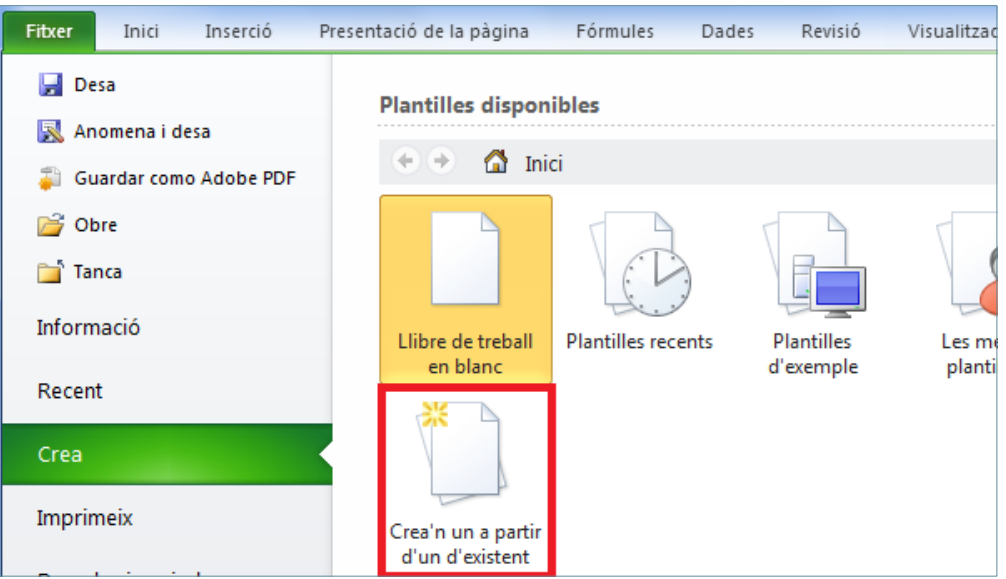

**3.** Al quadre de diàleg Llibre de treball nou a partir d' un existent, triar la unitat on s'ha desat la plantilla, fer un clic sobre el nom de la plantilla i prémer el botó Crea'n un de nou.

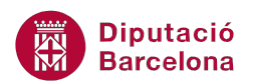

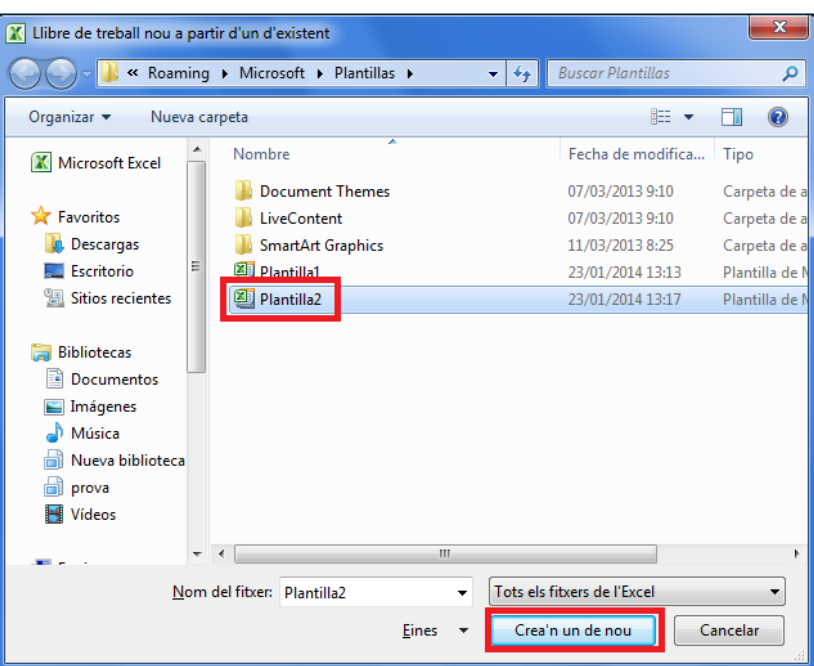

**4.** Observar el nom del fitxer.

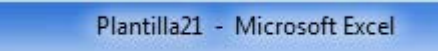

**5.** Completar la informació de la plantilla.

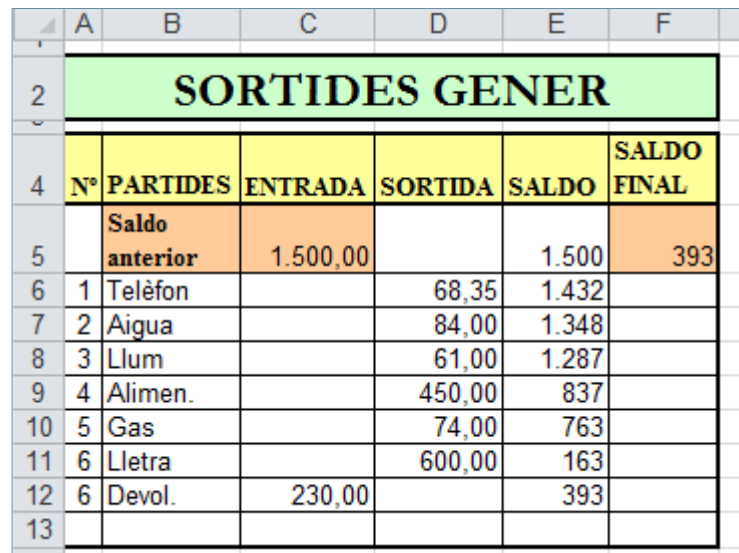

**6.** Un cop introduïdes totes les dades, accedir a la pestanya Fitxer/Anomena i desa.

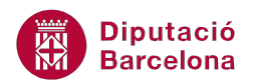

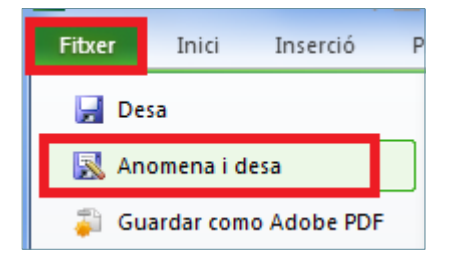

**7.** Assignar-li el nom i desar-lo a la unitat desitjada. Observar com a Tipo, ja surt directament Llibre de treball de l'Excel (\*.xlsx).

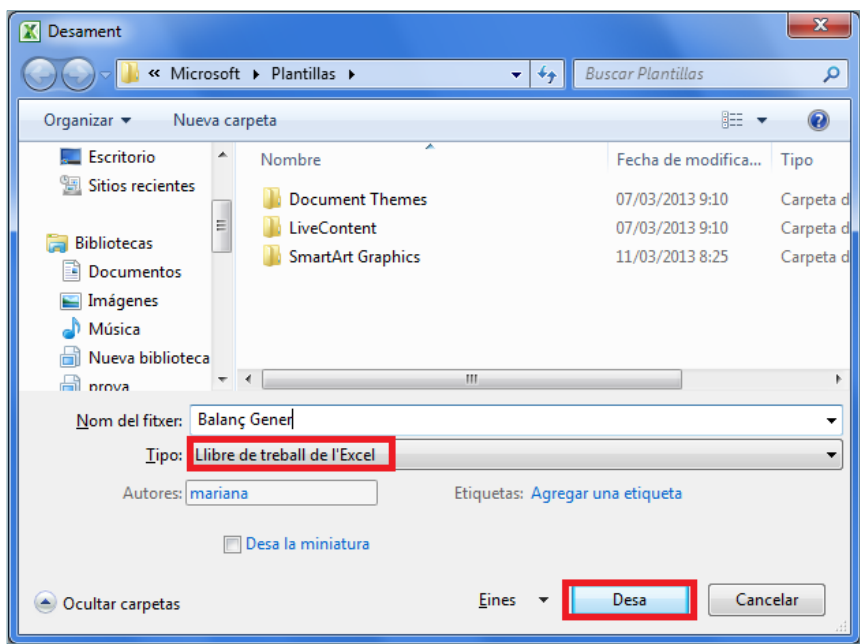

**8.** Fer clic a Desa.

Si, en guardar una plantilla, ho fem al directori de plantilles de Ms Excel que apareix per defecte, quan haguem d'utilitzar-la per crear un nou llibre de treball haurem d'accedir a l'opció Fitxer / Crea i triar-la d'entre les que apareixen.